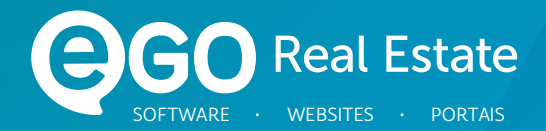

## MANUAL **DE INICIAÇÃO**

O eGO tem um processo de configuração simples para ajudar a começar a usar o software quando o utiliza pela primeira vez. Quer esteja a dar os primeiros passos ou pretenda certificar-se de que os elementos básicos estão configurados, este é o local certo.

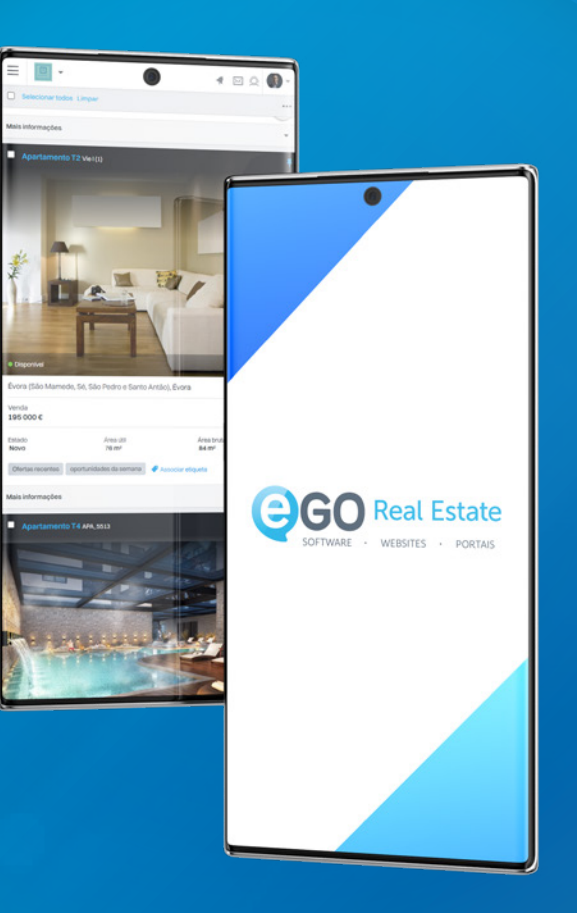

<span id="page-1-0"></span>03 [Damos-lhes as boas vindas e](#page-2-0) *Log in*

#### [05 Configurar](#page-4-0) e Começar

#### 07 Separador [Dados da Empresa](#page-6-0)

- Localização
- Idioma e Moeda
- Logótipo
- Ficha de Visita

#### 15 [Separador](#page-14-0) Gestão

- *Newsletter* e *Email*
- Envio de Imóveis Cruzados
- Serviço de Tradução

### 23 Separador [Distribuição de](#page-22-0) *Leads*

- Regras para Entregas de *Leads*

#### 30 Separador [Integrações Externas](#page-29-0)

#### 32 Separador [Gestão de Comissões](#page-31-0)

- Gestão de Comissões
- Configurações
- Partilhas

# Índice

# <span id="page-2-0"></span>Damos-lhes as boas vindas *Log in*

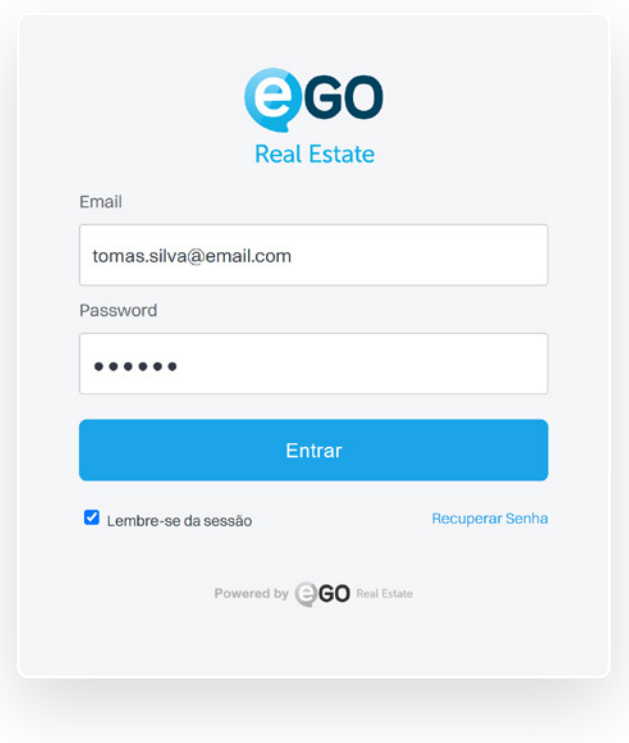

Bem-vindo ao eGO Real Estate! Agora pode começar a personalizar o eGO à medida dos seus interesses e preferências da sua gestão imobiliária. É importante que reserve algum tempo para as configurações iniciais.

#### Vamos começar por configurar os elementos mais simples.

- Apesar de simples, todos são de extrema importância, configuramos um elemento de cada vez.

- Aceda a http://admin.egorealestate.com e coloque o *email* de *login* e a *password* que lhe foram atribuídas.

# <span id="page-4-0"></span>Configurar e Começar

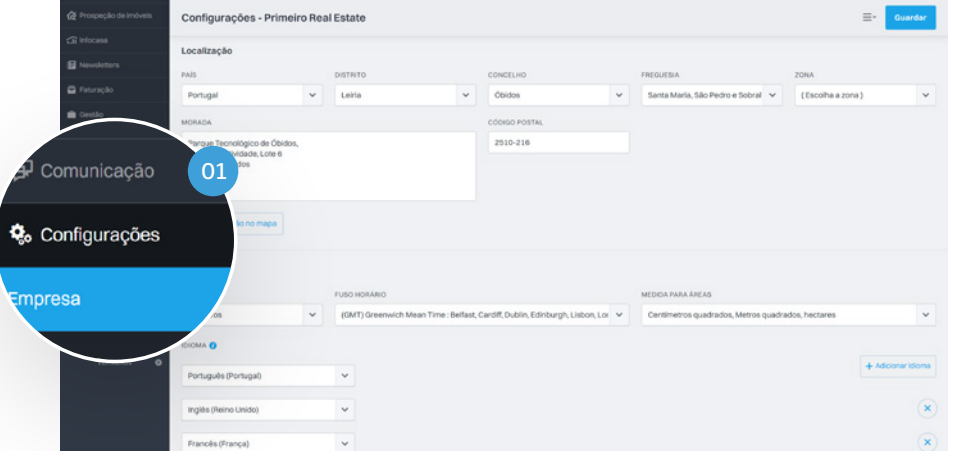

### Podemos aceder às configurações da empresa através de dois caminhos diferentes.

01 Usando o menu lateral: escolha a opção Configurações e depois 'Empresa'.

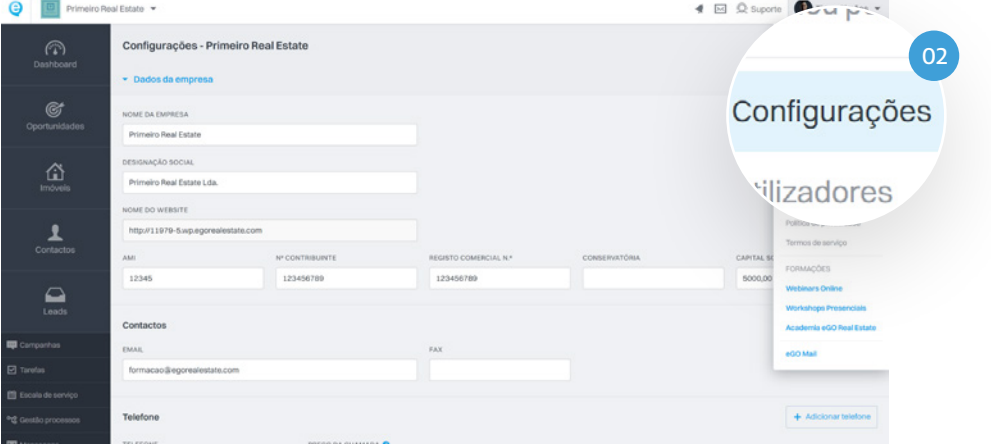

02 Por meio do menu do utilizador: Escolha a opção Configurações.

# <span id="page-6-0"></span>Separador Dados da Empresa

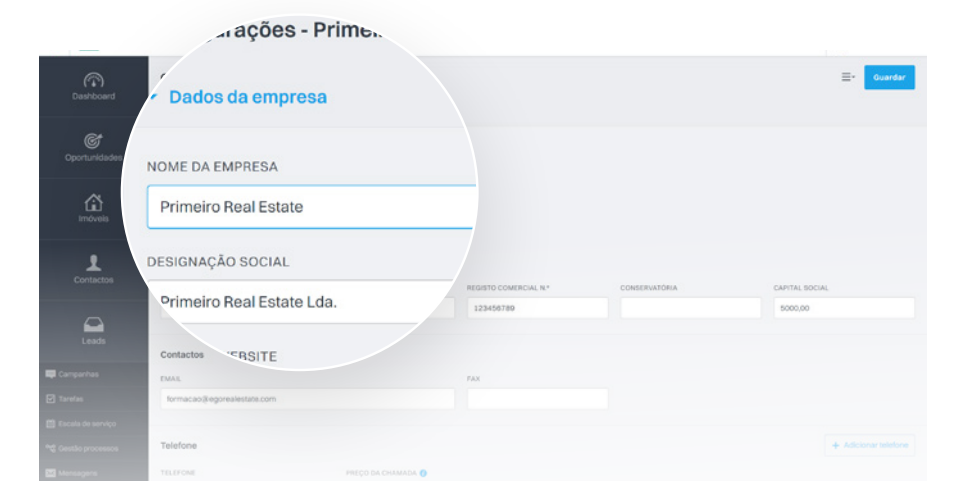

## É aqui que vai proceder às configurações iniciais.

Comece pelo preenchimento dos Dados da empresa.

**NOTA**

É importante que preencha todos os campos, pois esta informação (é pública) e estará associada aos imóveis aquando da divulgação destes para os diferentes portais e *site*.

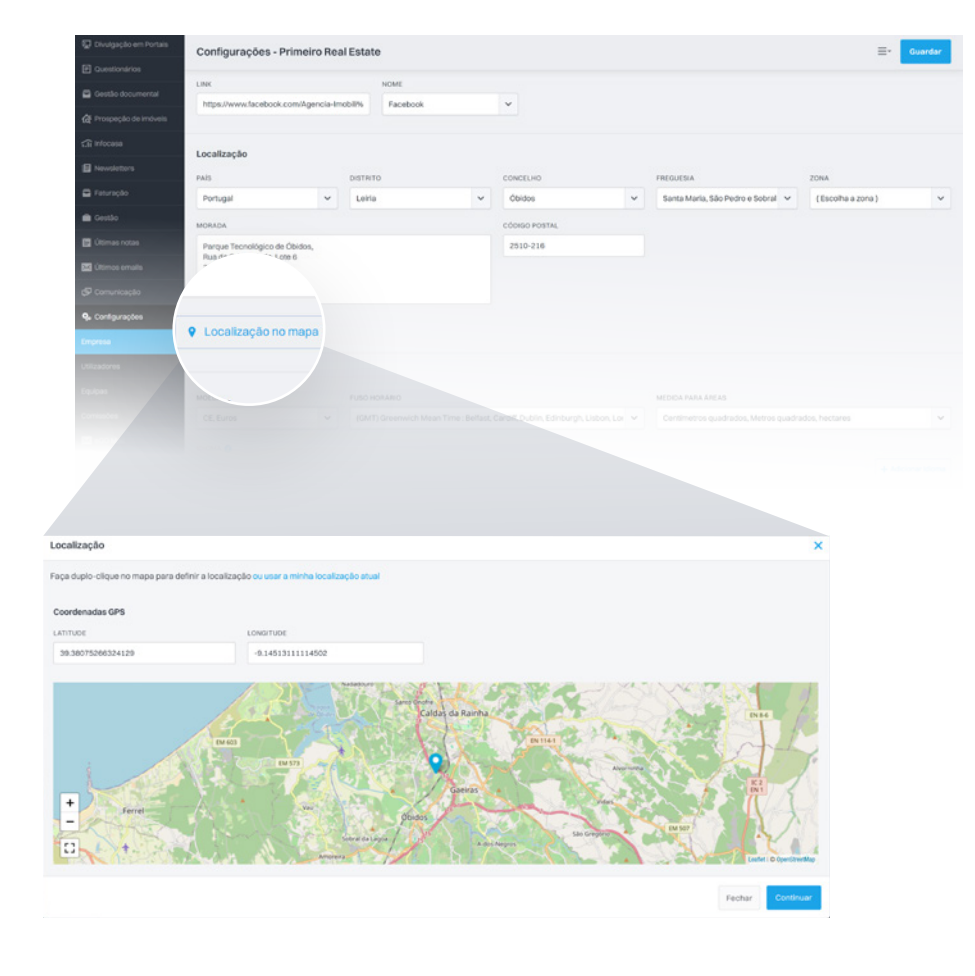

## Localização

### De seguida, introduza as informações relativas à Localização.

Insira também um mapa de localização da empresa para que os seus clientes possam visualizar a sua localização física. Clique em Localização no mapa e de seguida em Continuar.

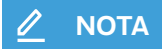

O mapa vai buscar as informações inseridas anteriormente, no entanto, poderá também definir a sua localização manualmente, inserindo a Latitude e Longitude ou então clicando duas vezes em cima do mapa para definir a sua localização.

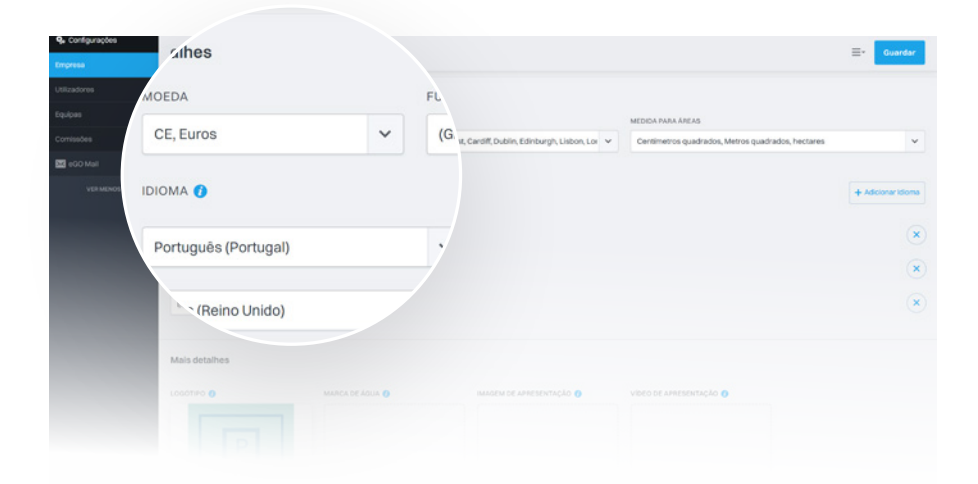

### Idioma e Moeda

#### Nos detalhes escolha a Moeda e o Fuso Horário para o seu eGO.

Selecione também os idiomas que estarão presentes no seu eGO.

#### **ATENÇÃO**

Estes não são os idiomas do *website*, mas sim os idiomas para que possa efetuar tradução dentro do eGO (Tradução da informação dos imóveis, ou descrições, etc.).

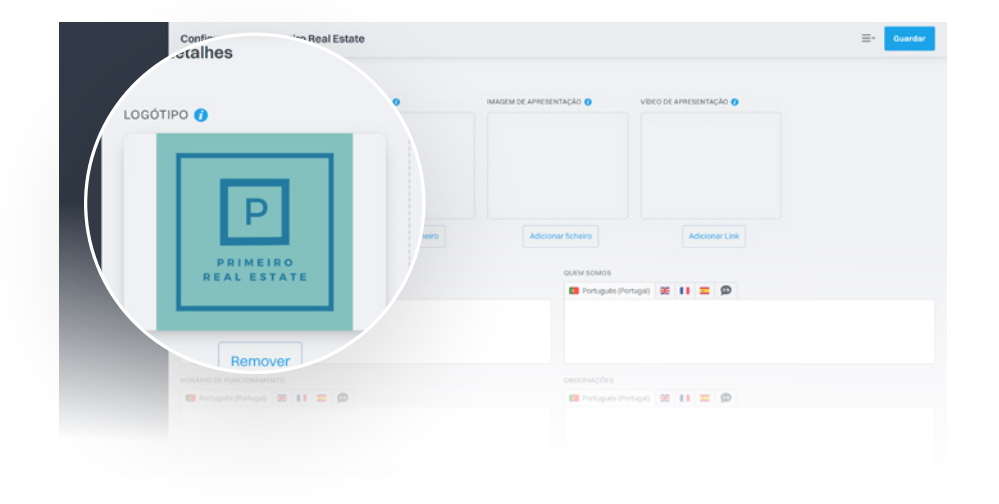

## Logótipo

Na secção Mais Detalhes insira o Logótipo da sua empresa. Para adicionar uma imagem no espaço de Logótipo basta apenas clicar em Adicionar.

Defina o Logótipo que quer inserir no eGO. Designe uma imagem com boa qualidade, não se esqueça que este **Logótipo** aparecerá em alguns documentos do eGO, como nas faturas ou nos folhetos dos imóveis. Mas, pode alterar esta imagem a qualquer altura.

#### **ATENÇÃO**

Esta imagem NÃO é o logótipo que aparece no seu site. (Consulte a Gestão de *Site*)

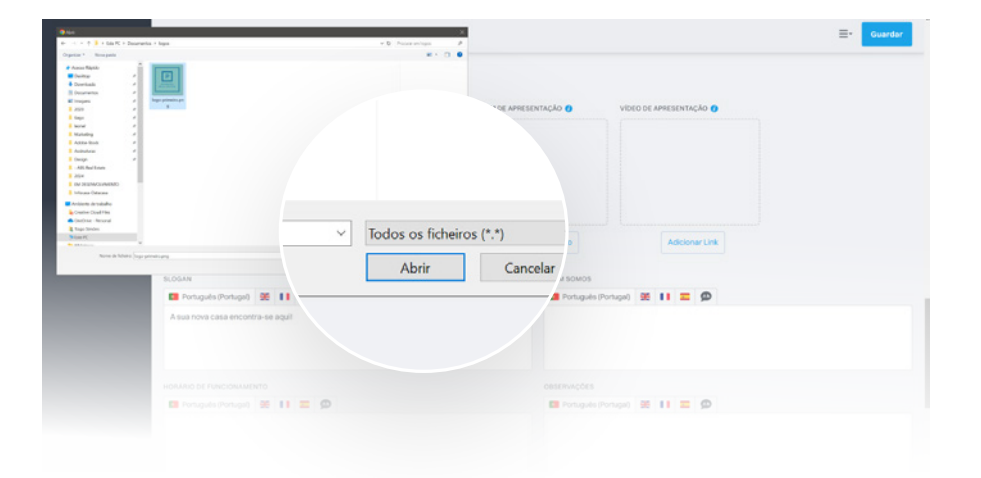

## Logótipo

Procure no seu computador a imagem que pretende usar como Logótipo, selecione-a e clique em Abrir.

O seu Logótipo encontra-se agora inserido. Caso pretenda alterá-lo basta clicar em Remover e refazer os passos anteriores, escolhendo uma nova imagem.

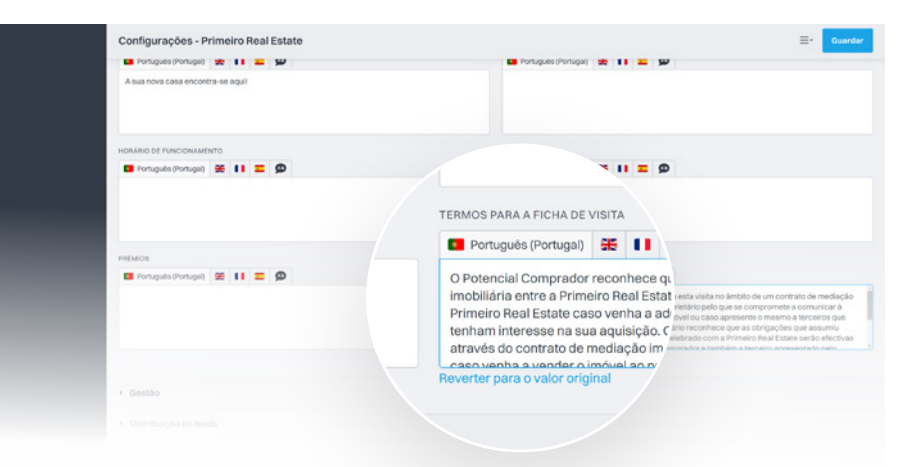

## Ficha de Visita

Para finalizar as configurações dos Dados da Empresa pode também personalizar o texto para as Fichas de Visita.

O eGO tem pré-definido uma versão que pode ser adaptada ou totalmente modificada por si. Poderá sempre voltar ao texto pré-definido utilizando a opção reverter para o valor original.

#### **ATENÇÃO**

É importante que não deixe passar este passo, este será o texto utilizado sempre que imprimir ou enviar por *email* uma ficha de visita.

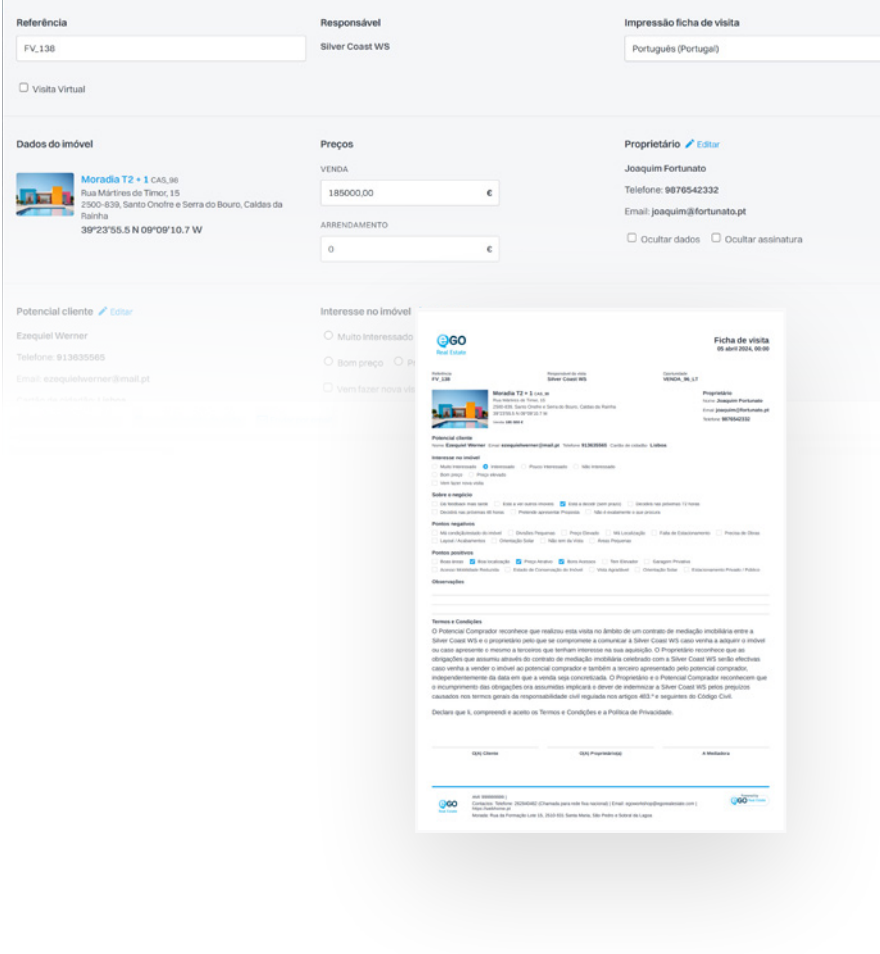

## Ficha de Visita

### Este é um exemplo de uma Ficha de Visita que se encontra associada a uma Oportunidade.

Esta pode ser impressa para ser utilizada na própria visita, ou então ser enviada diretamente por *email* para o potencial cliente. Pode também ser enviada para o proprietário, como *feedback* sobre o imóvel.

Terminou de completar os elementos referentes os Dados da Empresa, pode avançar para o próximo nível de configurações.

## <span id="page-14-0"></span>Separador Gestão

## Gestão de *Email*, Gestão de *Newsletters*, Ações Sensíveis, Envio de Imóveis Cruzados e Serviço de Tradução.

#### Personalize as suas configurações do separador Gestão.

Estas configurações são de extrema importância, porque possibilita-lhe comunicar com os seus clientes através do eGO.

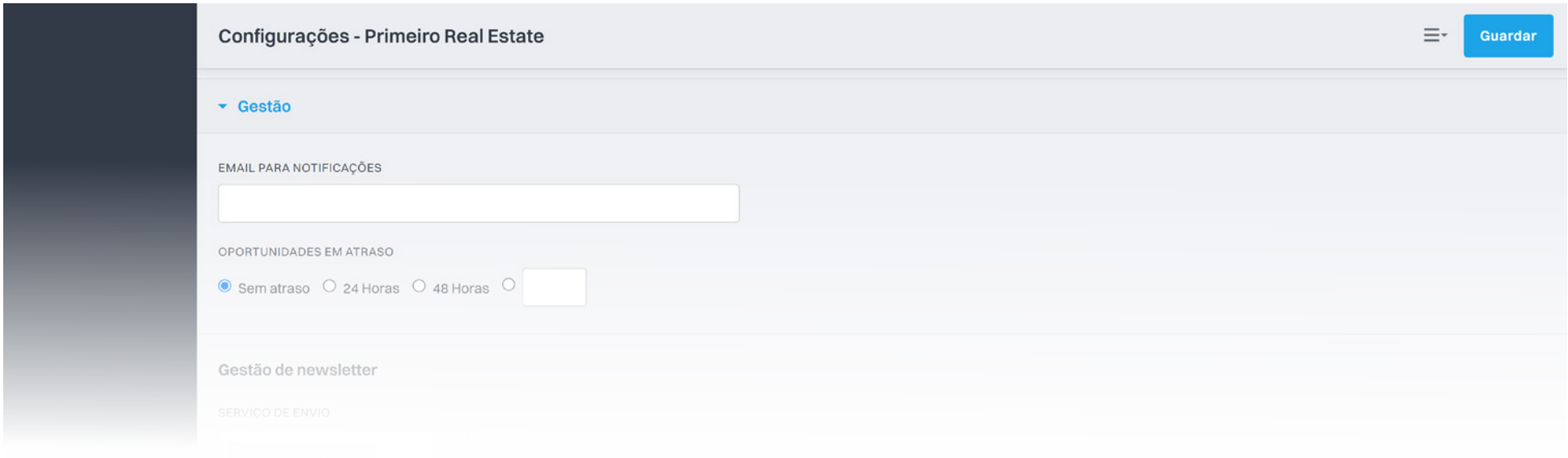

É aqui que configura os elementos para poder fazer o envio de *newsletters* ou *emails* diretamente da sua instância eGO Real Estate.

Preencha o *email* para as notificações. Será este *email* que receberá as notificações referentes às novas *leads*, às mensagens internas, ou o resumo diário de tarefas a executar.

## *Newsletter* e *Email*

Para poder utilizar o poderoso recurso de envio de comunicação e monitorização de interações.

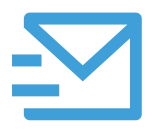

#### *Email Marketing Plus*

Consegue enviar campanhas/*newsletters* via eGO sem necessidade de recorrer a serviços externos. Serviço do eGO que permite fazer o envio até um máximo de 500 emails por dia.

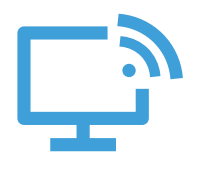

#### *Smart Alert*

É um alerta instantâneo sempre que um potencial cliente visita o seu *site*. Tem conhecimento em tempo real quem está a visitar o seu *site* e que interações realizou.

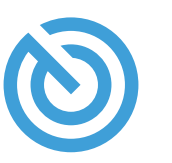

#### *Real Estate Tracking*

Possibilidade de marcar um potencial cliente para que seja seguido e saber que interações fez no seu *site*. Saber exatamente quem viu as suas campanhas de *email marketing*, quando clicaram e quantas visitas originaram para o seu *site*.

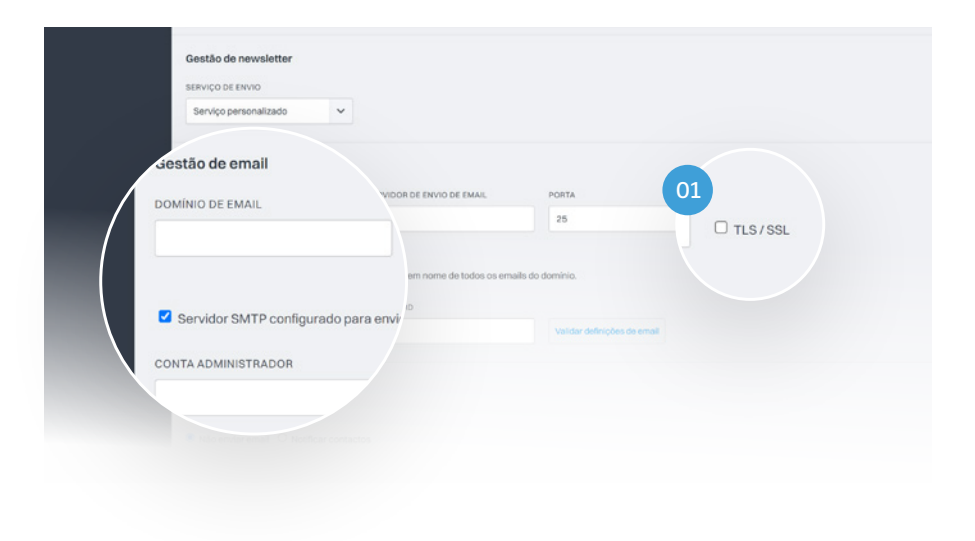

### Gestão de *Email*

Para que todos os envios de *email* que efetuar através do eGO possam ser feitos de forma correta, é necessário que preencha todos os dados da secção Gestão de *email*.

Quando fizer o envio de um imóvel por *email*, garanta que o mesmo segue com um remetente personalizado, para tal deve colocar no espaço Conta de Administrador o *email*, Não se esqueça de que será identificado como remetente.

01 Marcar a caixa referente à Autenticação (TLS/SSL), para garantir que todas as mensagens enviadas por si são confiáveis.

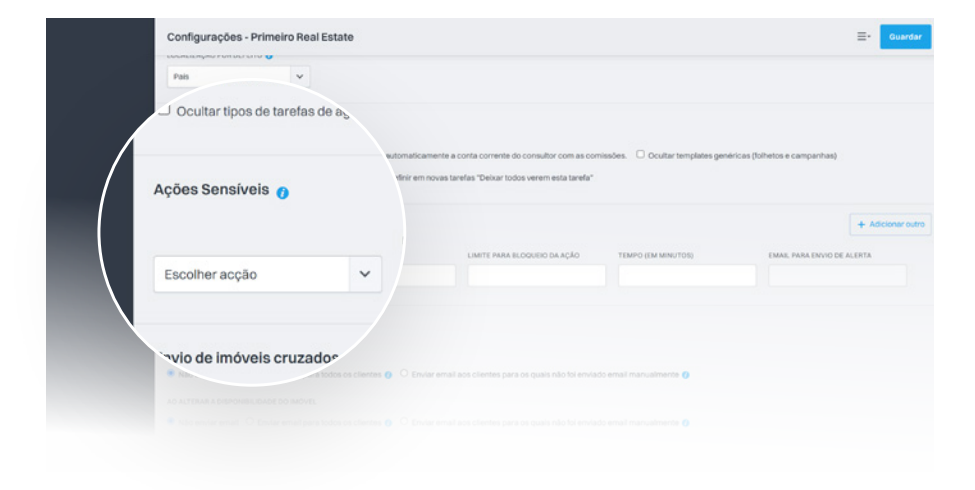

## Ações Sensíveis

No campo destinado às Ações Sensíveis, o administrador poderá estabelecer limites no acesso a alguns elementos, por parte dos restantes utilizadores.

#### Enviar por Email

Limita o acesso à funcionalidade que permite enviar elementos por email (oportunidades, imóveis, etc.).

#### Imprimir Listagens

Limita o acesso à funcionalidade de impressão de listagens (oportunidades, contactos, imóveis).

#### Morada do Imóvel

Limita o acesso à Morada dos imóveis.

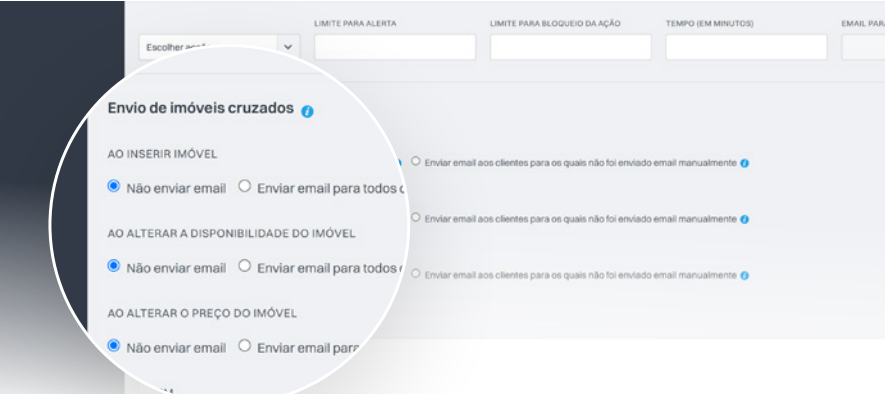

## Envio de Imóveis Cruzados

O eGO permite aos seus utilizadores fazerem o cruzamento dos imóveis em carteira com as oportunidades (venda e arrendamento) em aberto.

Este cruzamento de imóveis pode ser feito automaticamente em três momentos distintos:

- Inserir um imóvel;
- Ajustar o preço do imóvel;
- Alterar a disponibilidade de um imóvel.

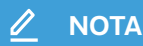

Nesta secção Envio de imóveis cruzados pode definir um conjunto de ações sempre que um imóvel se cruze com as preferências demonstradas por um potencial cliente.

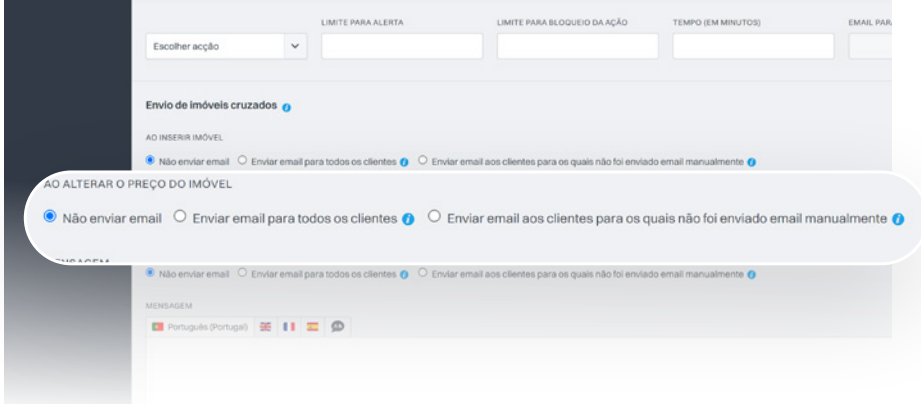

## Envio de Imóveis Cruzados

#### Para cada uma destas ações defina o seguimento dado pelo eGO Real Estate:

- Não enviar *email*;
- Enviar *email* para todos os potenciais clientes;
- Enviar *email* para novos potenciais clientes.

Se em alguma das opções anteriores escolher fazer o envio de *email*, para todos ou apenas para os novos clientes, tem a possibilidade de personalizar a mensagem que acompanhará esse mesmo *email*.

#### **NOTA**

O eGO tem uma mensagem pré-definida que pode, a qualquer altura, ser alterada por si. Traduza a mensagem de acordo com o idioma do seu potencial cliente.

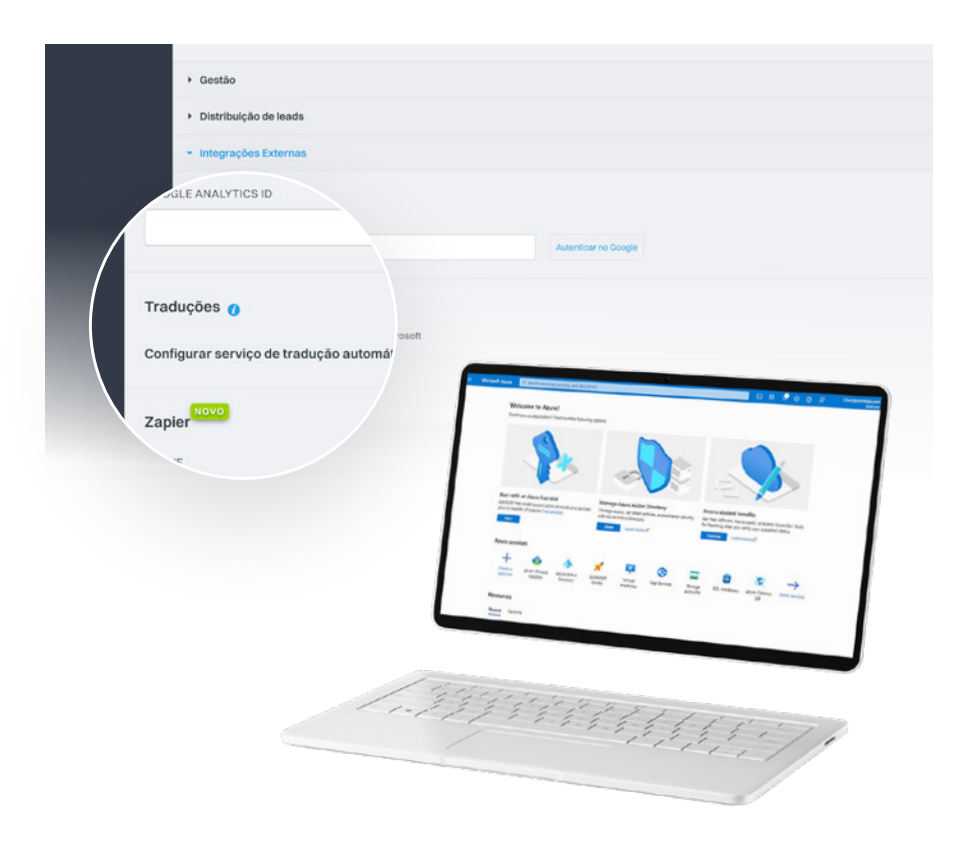

## Serviço de Tradução

#### Configure o serviço de traduções automático, é gratuito (até 2 milhões caracteres/mês), para os conteúdos inseridos no *website*.

Este serviço é externo ao eGO, sendo necessário proceder a um registo (gratuito) junto da Microsoft. [Ver como instalar Microsoft Translator ›](https://academia.egorealestate.com/software-imobiliario/como-instalar-a-app-microsoft-translator/)

Caso já tenha um registo efetuado do Microsoft Translator, vai precisar de dois elementos desse mesmo registo: CLIENTE ID – Código de identificação de cliente; CLIENTE SECRET – Código de ligação para o eGO.

Terminou as configurações do separador Gestão! Não se esqueça de clicar em Guardar, para que as suas configurações sejam aplicadas.

A partir deste momento já pode fazer o envio de imóveis por *email*, enviar *newsletters* a clientes ou fazer a tradução das descrições que insere nos seus imóveis. Prossiga para a próxima etapa de configurações.

## <span id="page-22-0"></span>Separador Distribuição de *Leads*

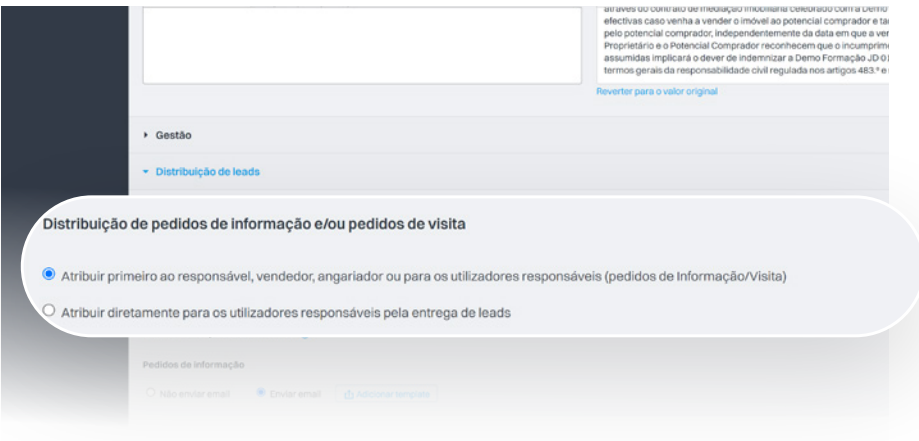

## Configure a forma como as *Leads* que chegam ao eGO são distribuídas.

#### As *Leads* podem ser distribuídas pelo eGO de dois modos distintos:

Modo 1: A *Lead* é entregue a um responsável segundo uma ordem pré-definida.

Modo 2: A Lead é entregue de forma rotativa pelos utilizadores autorizados a receber *Leads*.

#### O QUE É UMA *LEAD*?

É um contacto proveniente de um formulário *online*, de alguém interessado na compra, venda ou arrendamento de imóveis. Normalmente são os contactos que chegam através do *site* ou de portais imobiliários (SUPERCASA/CASASAPO).

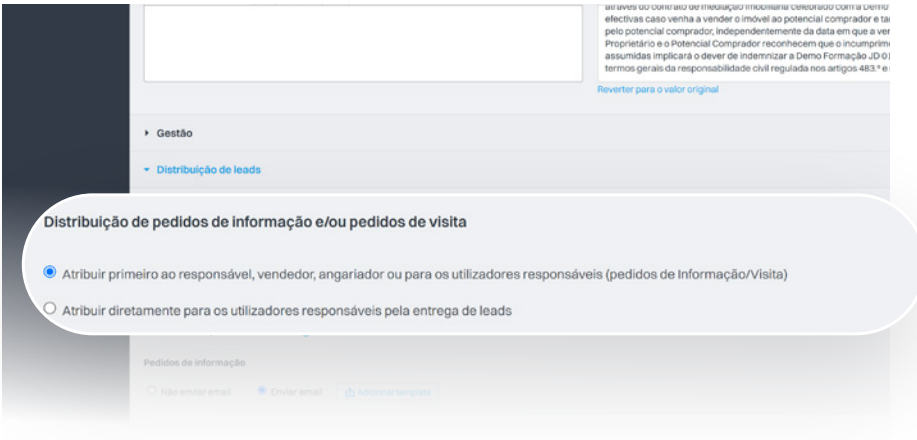

## Configure a forma como as *Leads* que chegam ao eGO são distribuídas.

#### Processo da entrega da *Lead* se optar pelo Modo 1:

- 01 A *Lead* é recebida, o eGO verifica se o imóvel tem um responsável associado e entrega-lhe a *Lead*.
- 02 Caso não exista um responsável pelo imóvel, o eGO verifica se tem um vendedor associado e entrega-lhe a *Lead*.
- 03 Se não existir um responsável e um vendedor atribuído ao imóvel, o eGO verifica se o imóvel tem um angariador associado e entrega-lhe a *Lead*.
- 04 No caso de não se verificar nenhuma das opções anteriores, o eGO verifica entre os utilizadores aqueles que podem receber *Leads* e entregá-las rotativamente pelos mesmos.
- 05 A *Lead* foi entregue, pode ser dado o seguimento apropriado.

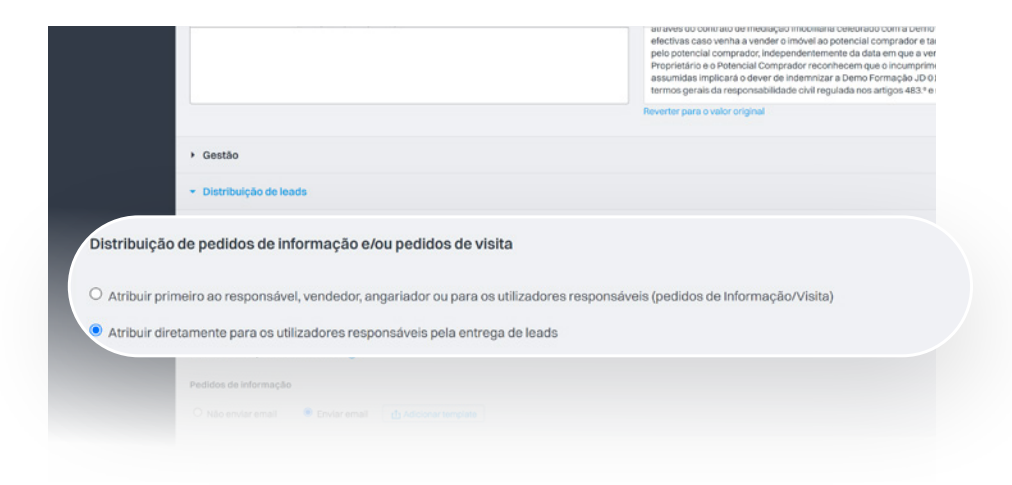

## Configure a forma como as *Leads* que chegam ao eGO são distribuídas.

#### Processo da entrega da *Lead* se optar pelo Modo 2:

- 01 O primeiro passo é definir que utilizadores receberão as novas *Leads*. Vamos ao separador lateral acedemos ao menu Configurações e depois a Utilizadores.
- 02 Selecione o utilizador a quem pretende que sejam entregues *Leads*, clicando no seu nome.
- 03 Na secção Dados Privados / Permissões, desca até às Notificações e selecione Entregar *Leads* / Oportunidades à sua responsabilidade.
- 04 Pode também ativar a opção Receber notificações de leads / oportunidades por email, para que este utilizador receba por email uma notificação de nova lead entregue à sua responsabilidade.

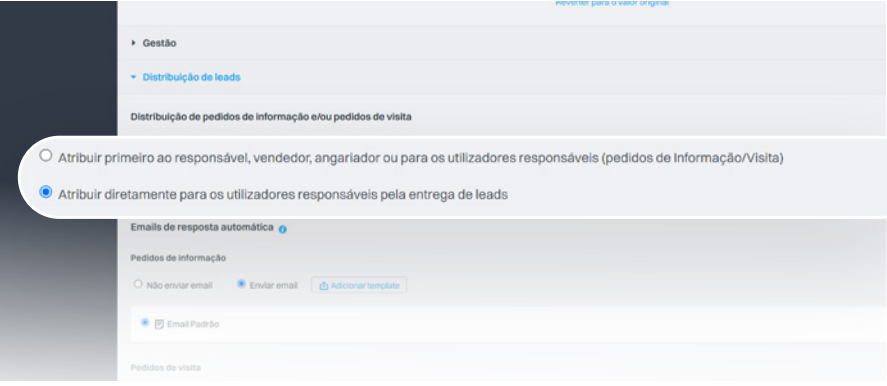

## Atribuição de *Leads*

Para eleger mais responsáveis para receber *Leads* refaça os passos anteriores selecionando outro utilizador. No final basta fazer Guardar no topo da página, do lado direito.

Após ter definido os utilizadores autorizados a receber *Leads*, escolha a opção para atribuir *Leads* diretamente a estes utilizadores. Aceda novamente no separador lateral ao menu Configurações e depois a Empresa.

No separador Distribuição de *Leads*, selecione a opção Atribuir diretamente para os utilizadores responsáveis pela entrega e clique em Guardar. As *Leads* passarão a ser entregues diretamente aos utilizadores responsáveis.

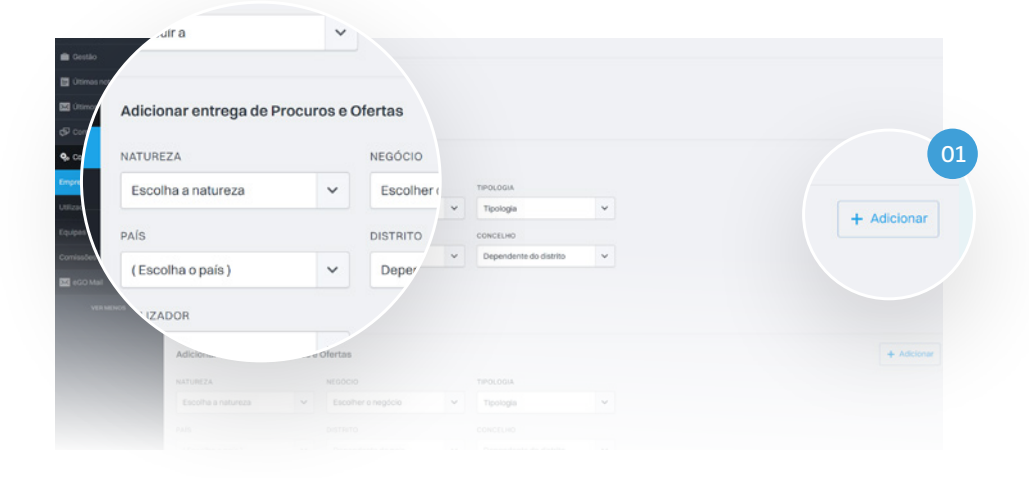

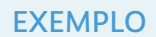

O gestor do eGO definiu que o comercial Carlos Henriques só vai receber Leads referentes à venda de apartamentos em Beja:

Devemos então criar uma regra de entrega específica: Escolher a natureza APARTAMENTO Escolher o negócio VENDA Escolher o país PORTUGAL Escolher o distrito BEJA Atribuir a CARLOS HENRIQUES

## Regras para a Entrega de *Leads*

#### O gestor do eGO pode também criar regras específicas para a entrega de *Leads*.

É possível atribuir *Leads* que cheguem com uma determinada localização a um, ou mais, utilizadores responsáveis por essas áreas.

São muitas as razões para que se criem estas regras muito específicas, por exemplo uma empresa que tenha várias agências pelo país e quer definir a atribuição de *Leads* por região, por exemplo.

01 Para criar outras regras, basta clicar em Adicionar e definir os parâmetros para essa mesma regra.

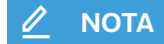

É importante que exista pelo menos uma regra genérica, tendo apenas o País como Portugal para que não sejam rejeitadas *leads* que não se encaixam nas regras definidas.

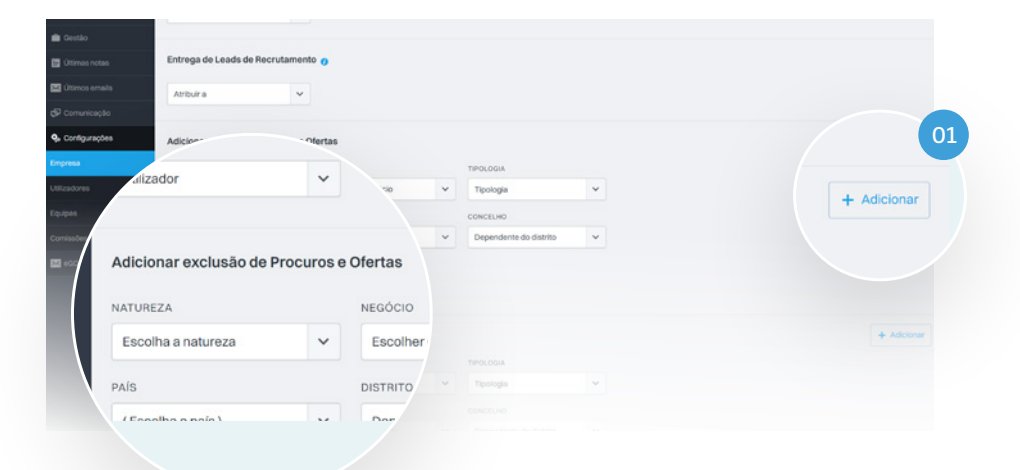

O gestor do eGO definiu que não pretende receber no eGO, *Leads* de vendas de apartamentos em Faro:

Devemos então criar uma regra de entrega específica: Escolher a natureza APARTAMENTO Escolher o negócio VENDA Escolher o país PORTUGAL Escolher o distrito FARO Atribuir a CARLOS HENRIQUES

## Regras para a Entrega de *Leads*

O gestor do eGO pode também criar regras específicas para a exclusão de *Leads*. É possível excluir *Leads* que cheguem com uma determinada localização ou natureza.

Ao terminar o Separador Distribuição de *Leads*, pode avançar para o nível seguinte de configurações.

No final basta clicar em Guardar os parâmetros para essa mesma regra.

01 Para criar outras regras, basta clicar em Adicionar e definir **EXEMPLO** esta para essa mesma regra.

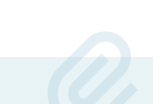

## <span id="page-29-0"></span>Separador Integrações Externas

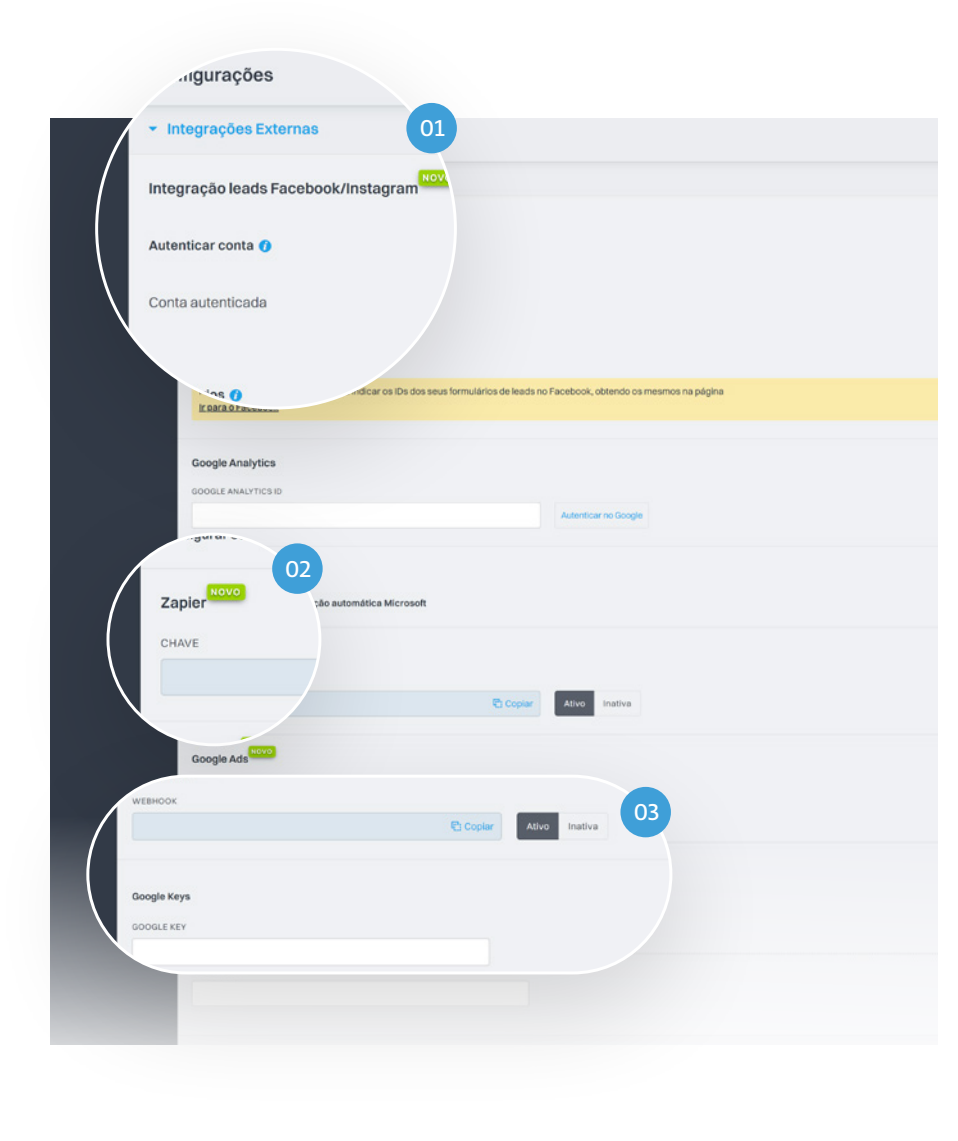

## Integração com redes sociais e publicação de anúncios pagos.

- 01 Depois de autenticar as suas contas de redes sociais tanto a de Facebook como a de Instagram conseguirá receber as leads no seu eGO.
- 02 Faça também a integração com o Zapier e crie automatizações.
- 03 Depois de configurar a sua conta de Google Ads apenas tem de copiar e colar a *Webhook* e a Google Key nos respectivos espaços de preenchimento.

#### **NOTA**

*Webhook*: É um *URL* que deve ser colocado dentro de uma secção específica das configurações da campanha Google com formulário. Google Key: Esta chave é escolhida dentro da campanha Google com formulário e depois deve ser inserida no eGO na respetiva secção.

## <span id="page-31-0"></span>Separador Gestão de Comissões

## A configuração de comissões é um dos pontos mais importante na configuração da gestão da sua instância eGO.

Neste caso, apenas pode aceder a este menu através da barra lateral do lado esquerdo do seu eGO mencionado no início do manual.

Defina os valores que quer atribuir por defeito aos seus negócios.

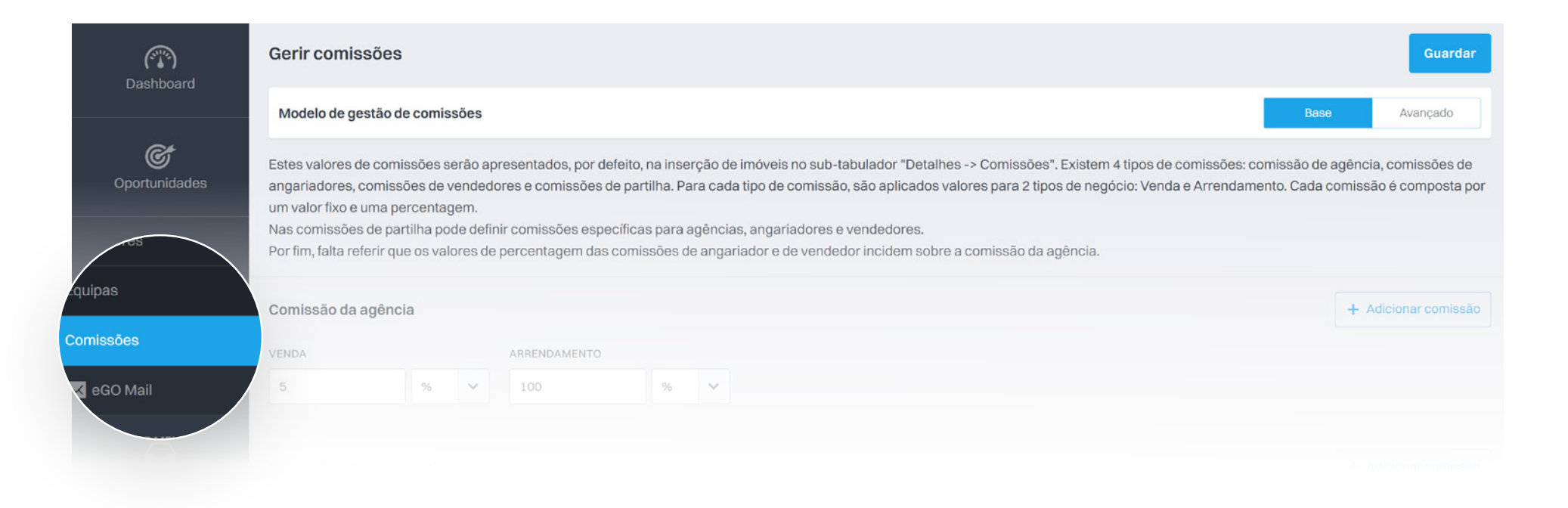

A configuração de comissões é crucial para os clientes que trabalham com parcerias, como por exemplo na rede eGO MLS Portugal.

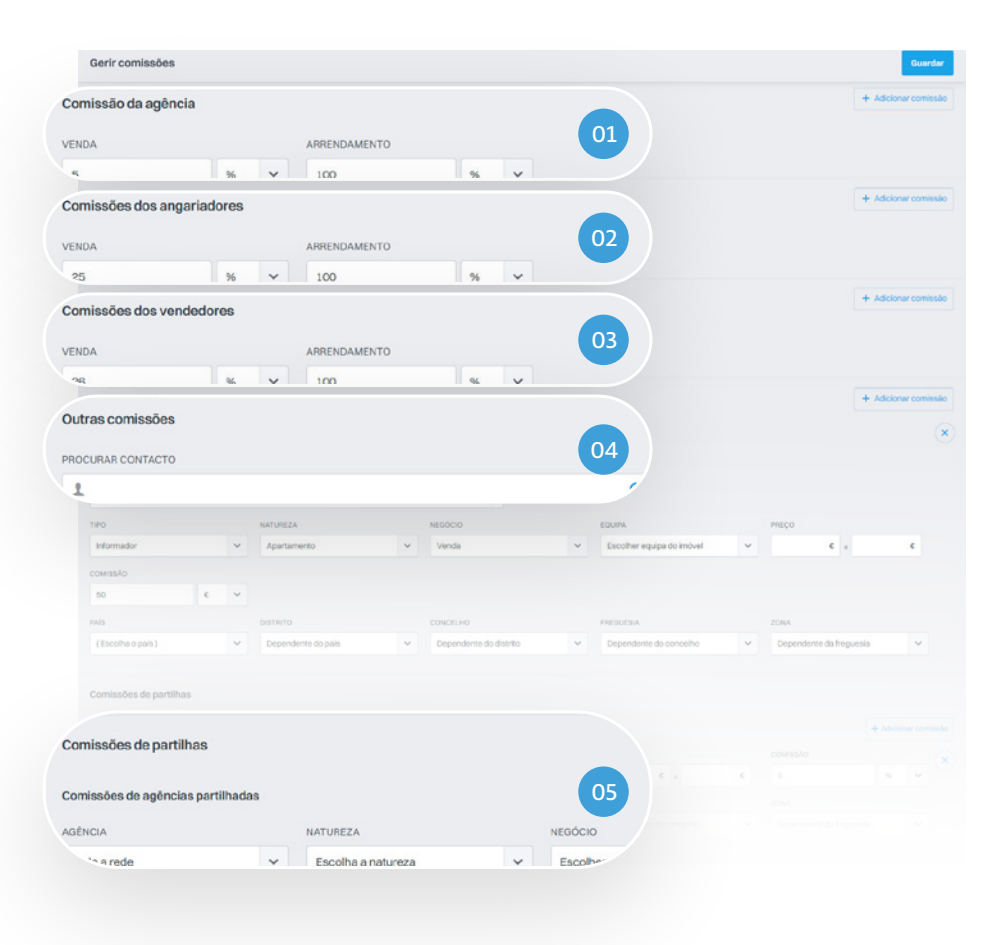

## Gestão de Comissões

Será apresentado um quadro onde pode definir suas comissões:

- 01 Comissão da agência
- 02 Comissões de Angariadores
- 03 Comissões dos Vendedores
- 04 Outras Comissões
- 05 Comissões de partilhas

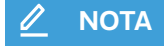

Para cada tipo de comissão são aplicados valores para Venda e Arrendamento. Pode definir o valor em percentage ou em valor fixo.

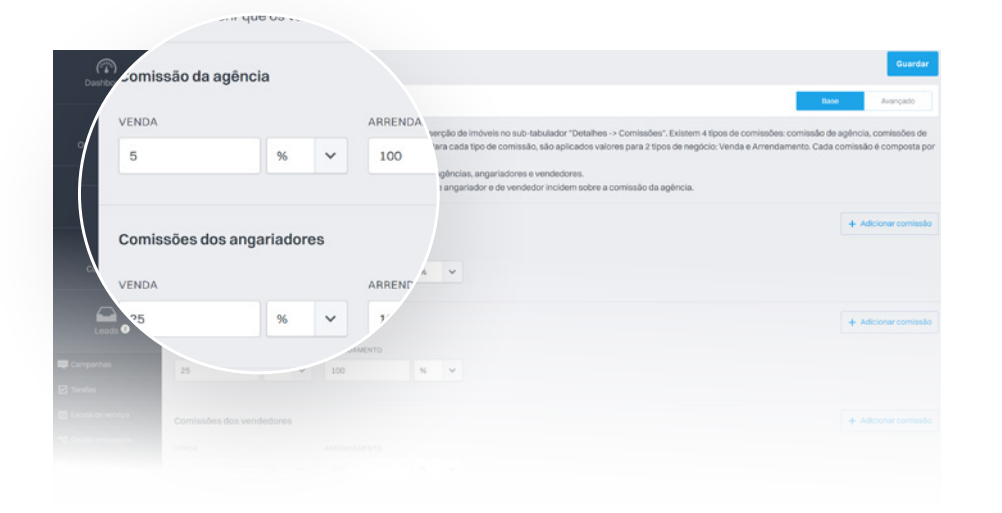

## Vamos começar pelas configurações gerais

#### Comissão da agência / Angariadores / Vendedores.

Defina os valores para Venda e/ou Arrendamento para a sua agência. Pode definir um valor fixo (€) ou então uma percentagem (%).

Adicione outras comissões: Defina parâmetros específicos (Natureza, País, Preço, etc...).

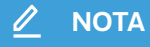

Nas Outras Comissões pode definir comissões para outro tipo de agentes, por exemplo um Informador.

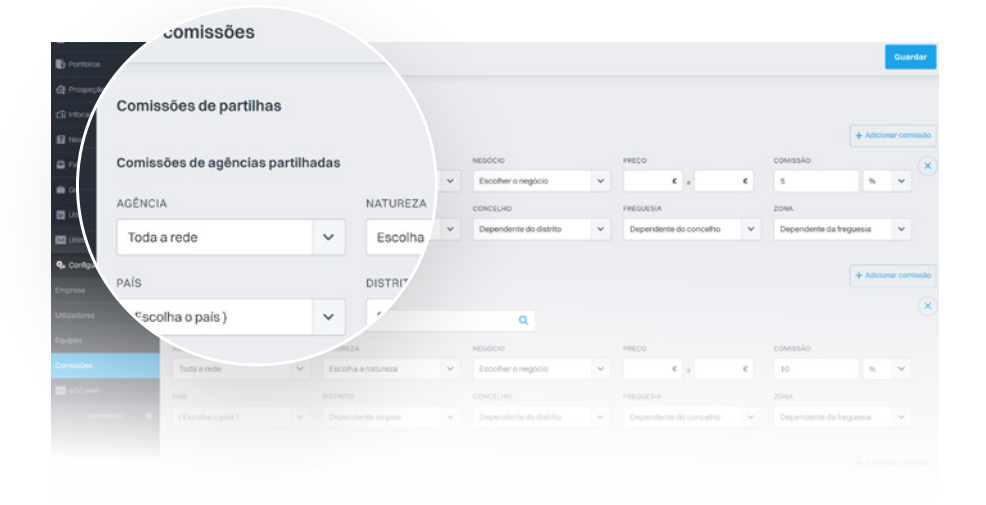

## Partilhas

Nas Comissões de Partilhas pode definir as comissões para as agências que trabalham em partilha no eGO.

É também aqui que deve definir as partilhas para a Rede eGO MLS Portugal.

**NOTA**

Também aqui pode definir vários tipos de comissões: Agências | Angariadores | Vendedores | Outras comissões.

## Parabéns!

Acabou de finalizar as configurações iniciais da sua instância eGO Real Estate. A partir deste momento estará pronto para começar a trabalhar com o **eGO** e realizar excelentes negócios.

## Seja bem vindo ao universo eGO Real Estate.

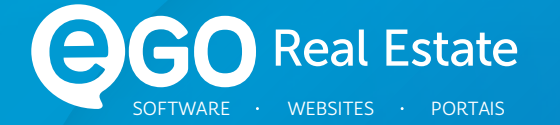

## Encontre mais eBooks em [academia.egorealestate.com](http://academia.egorealestate.com)

### 262 840 462

Chamada para a rede fixa nacional

suporte@janeladigital.com egorealestate.com <sup>1</sup>/egorealestate-pt  [/](https://www.youtube.com/channel/UCwB22vmSwS1lMLqcU6aR7qQ) egorealestate-pt  [/](https://www.instagram.com/infocasa.pt/) egorealestate-pt